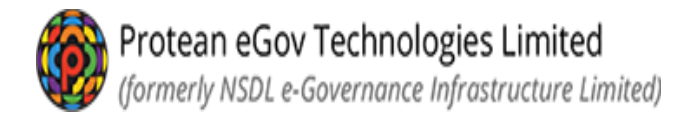

# **Online PRAN Generation Module (OPGM)**

### **For GDS subscribers**

## Subscriber Registration process flow by Subscribers

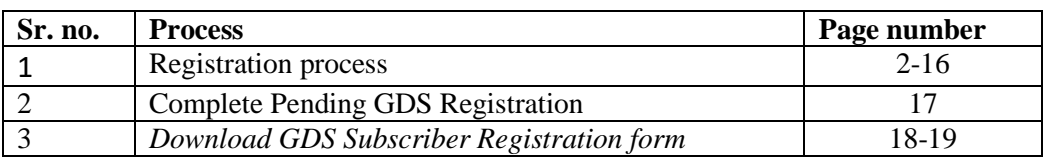

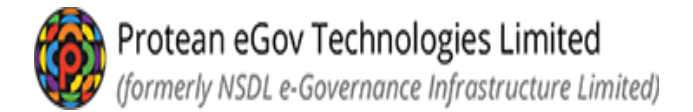

#### *Subscriber Flow – Initiator Level*

 *Please visit below mentioned Protean CRA web site for online GDS subscriber registration* 

*<https://enps.nsdl.com/eNPS/NationalPensionSystem.html>*

*Select option – REGISTRATION FOR GDS SUBSCRIER*

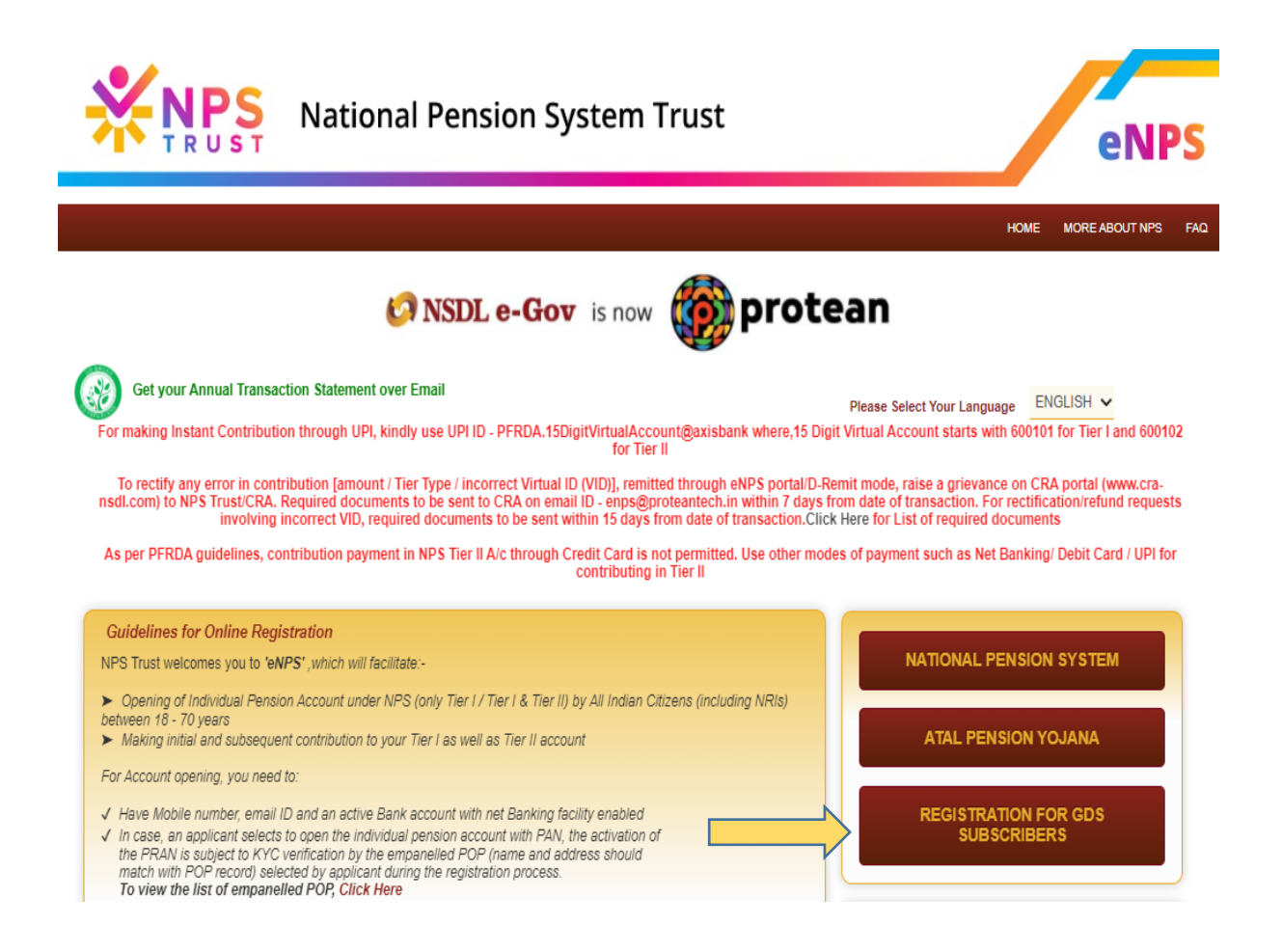

#### *Nodal Office details section*

 *Subscriber has to select NLCC wherein he/she is mapped/associated. The name can be searched by typing the division name also in the first field if the NL-CC reg. no. is not known. Enter NLCC Reg. No. or at least 3 characters of NLCC name to search NLCC office NLCC Name* **\***

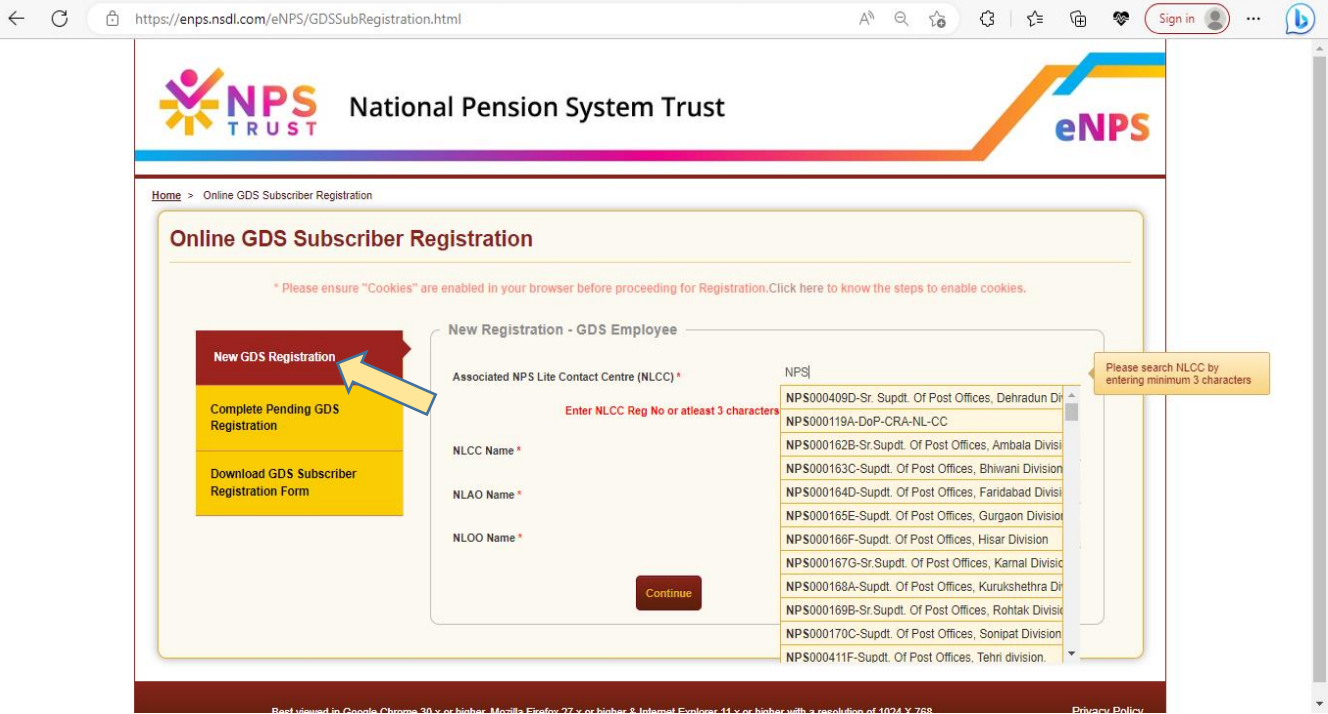

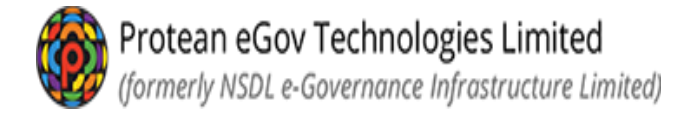

 *Once the associated NL-CC is selected in the first field, other details will get autopopulated which the subscriber can verify and select continue.*

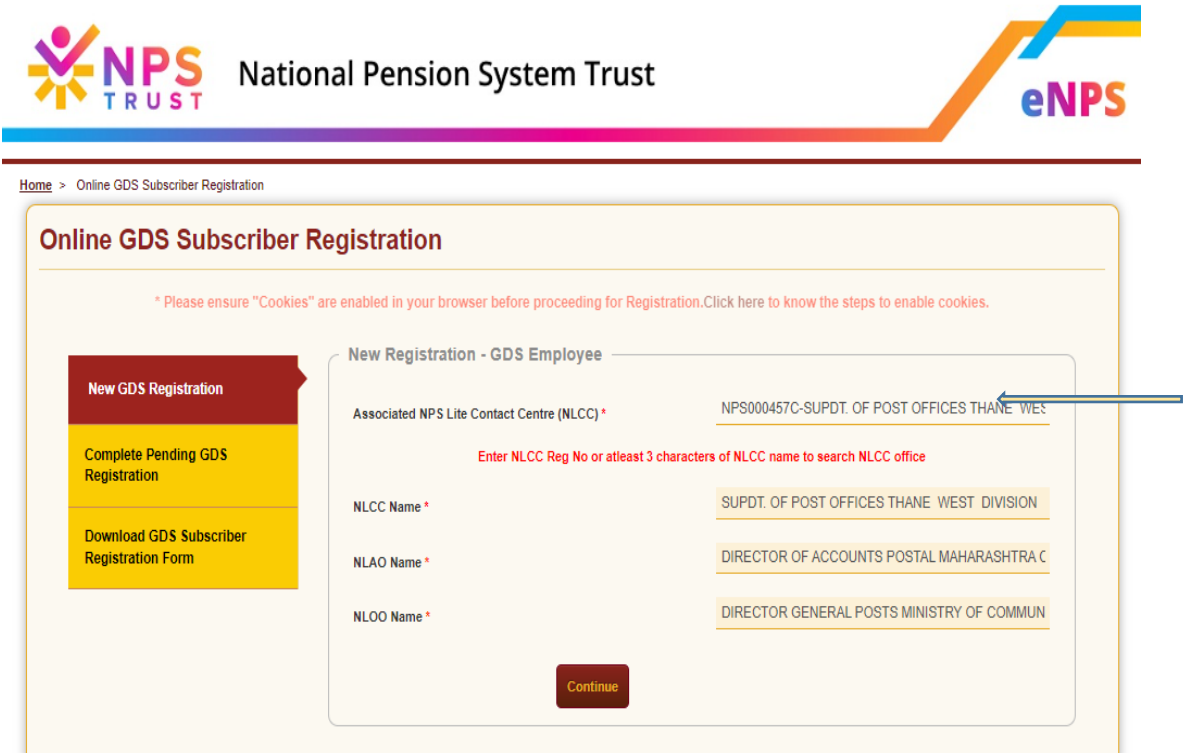

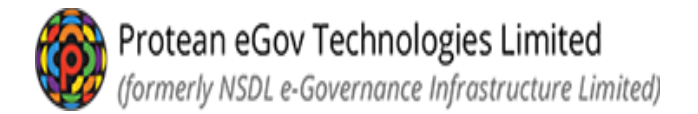

#### *Personal details:*

- *Fill the personal details.*
- *Field indicated as "\*" (star mark) is mandatory to fill*
- *Enter captcha and click on "Generate Acknowledgment No"*
- *SMS will be sent on the mobile number provided in the below screen for the ack ID generated for initiating registration.*

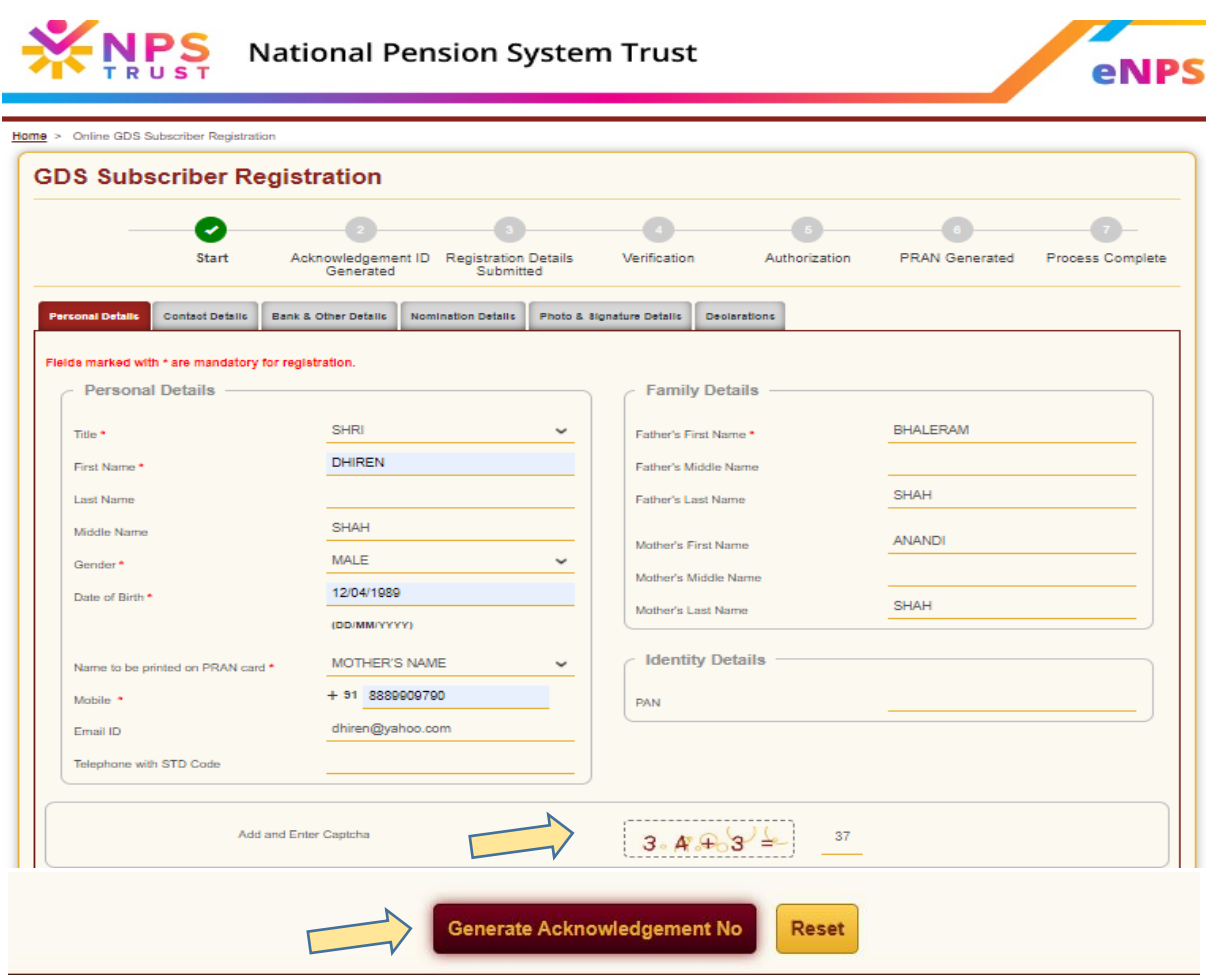

**Confirm Protean eGov Technologies Limited**<br> *Confirm NLCC and NLAO mapping once again on screen.* 

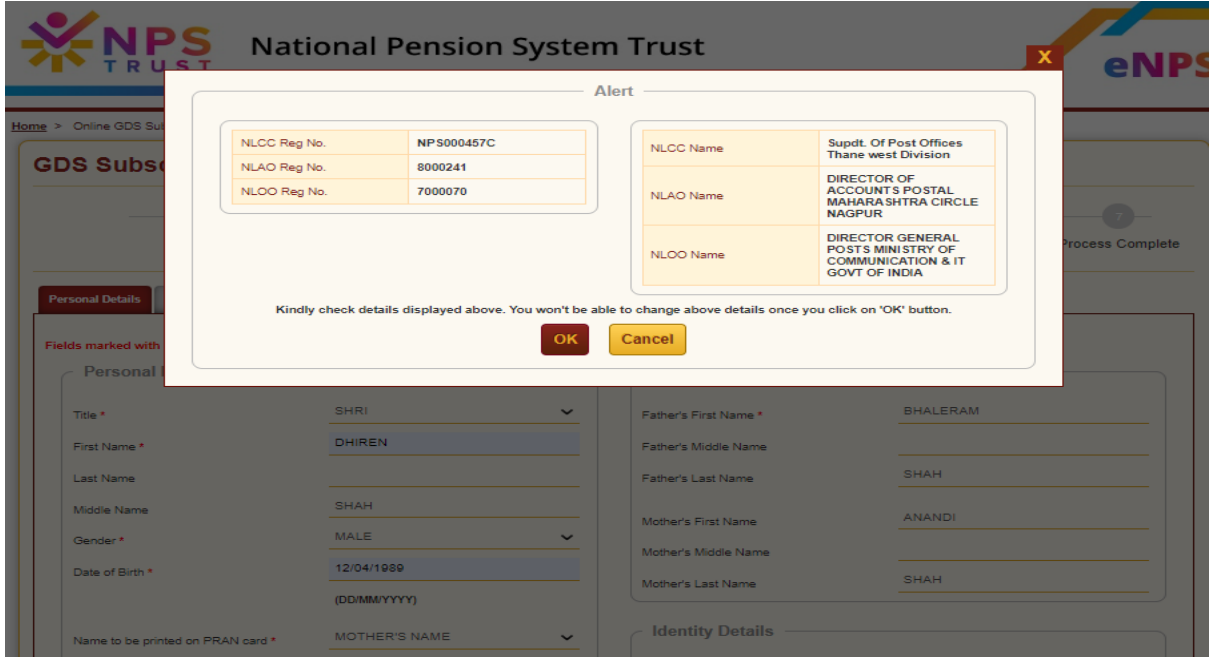

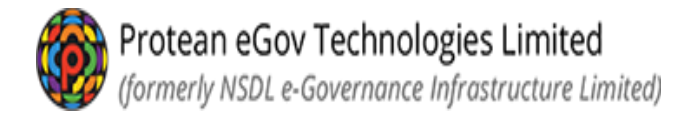

- *Acknowledgement ID will be generated*
- *Please save Acknowledgement ID for tracking purpose*

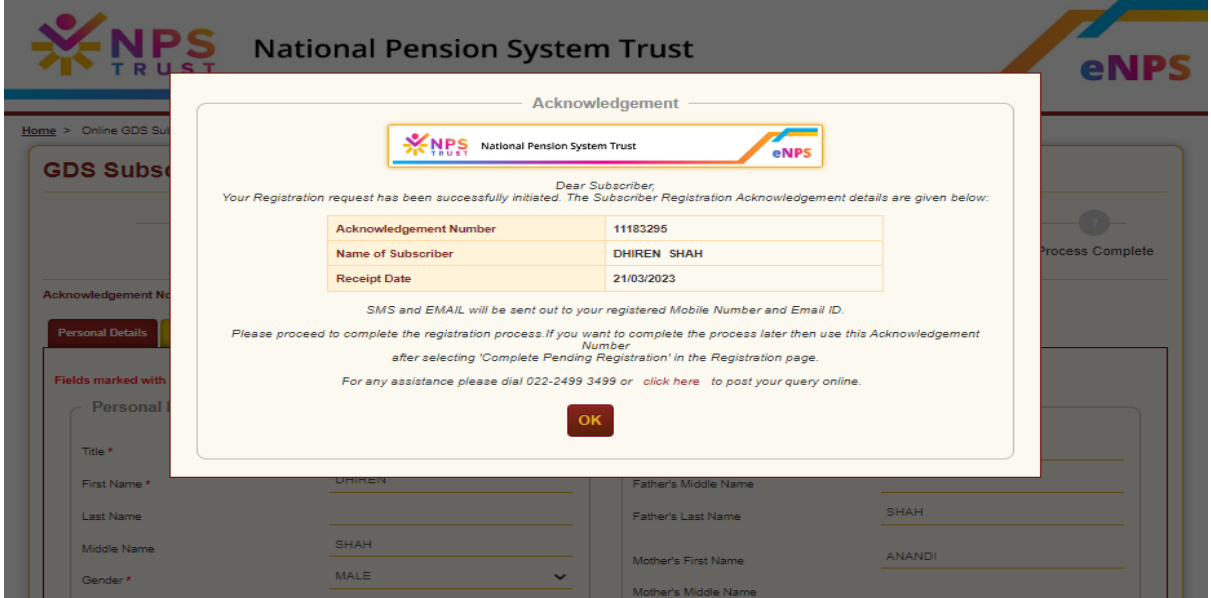

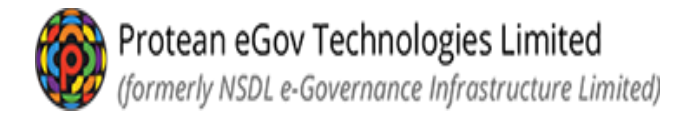

l.

- *Provide complete address as the PRAN card will be dispatched to the registered address once PRAN is generated.*
- *Click on "Save & Proceed" option before to go on next page*

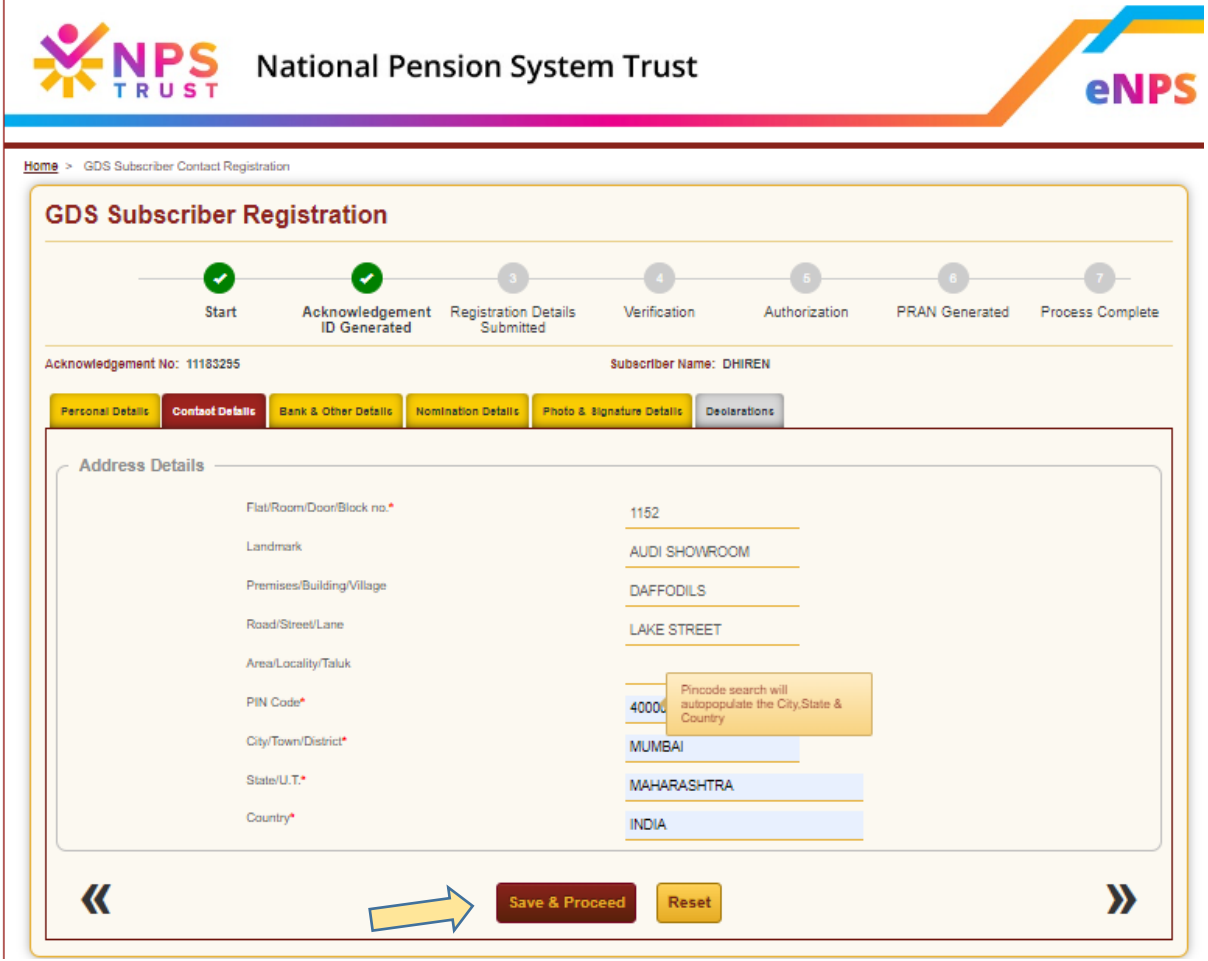

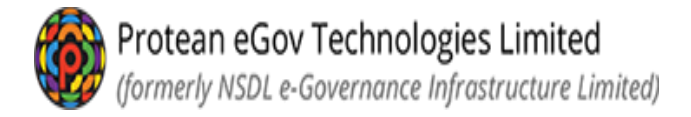

- *Subscriber are requested to provide Bank Details though the bank details are not mandatory.*
- *Click on "Save & Proceed" option to proceed*

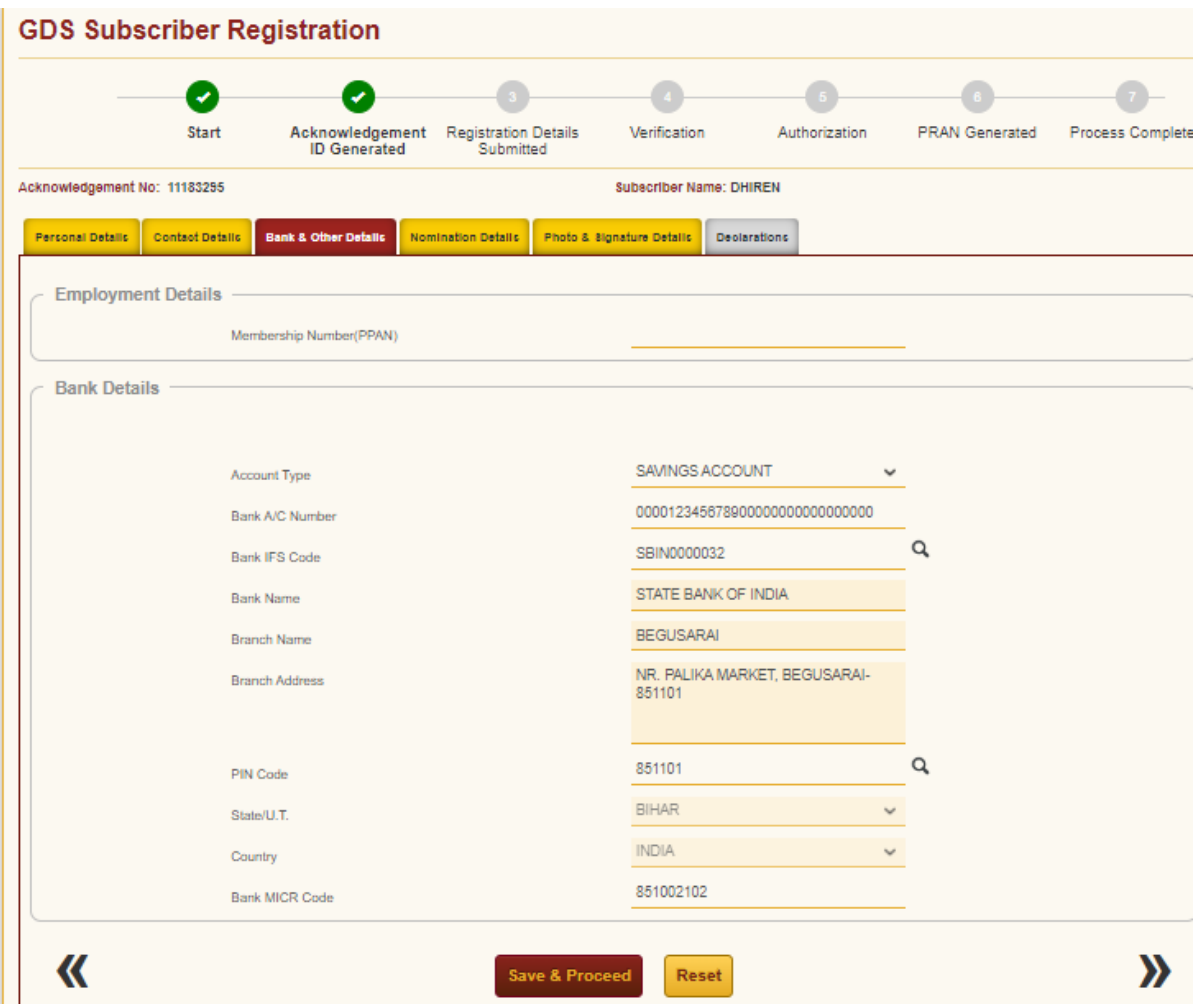

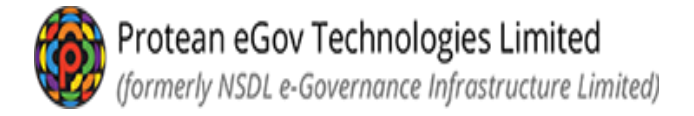

- *Provide Nomination Details of the subscriber*
- *Field indicated as "\*" (star mark) is mandatory to fill*
- *Click on "Save & Proceed" option to proceed*

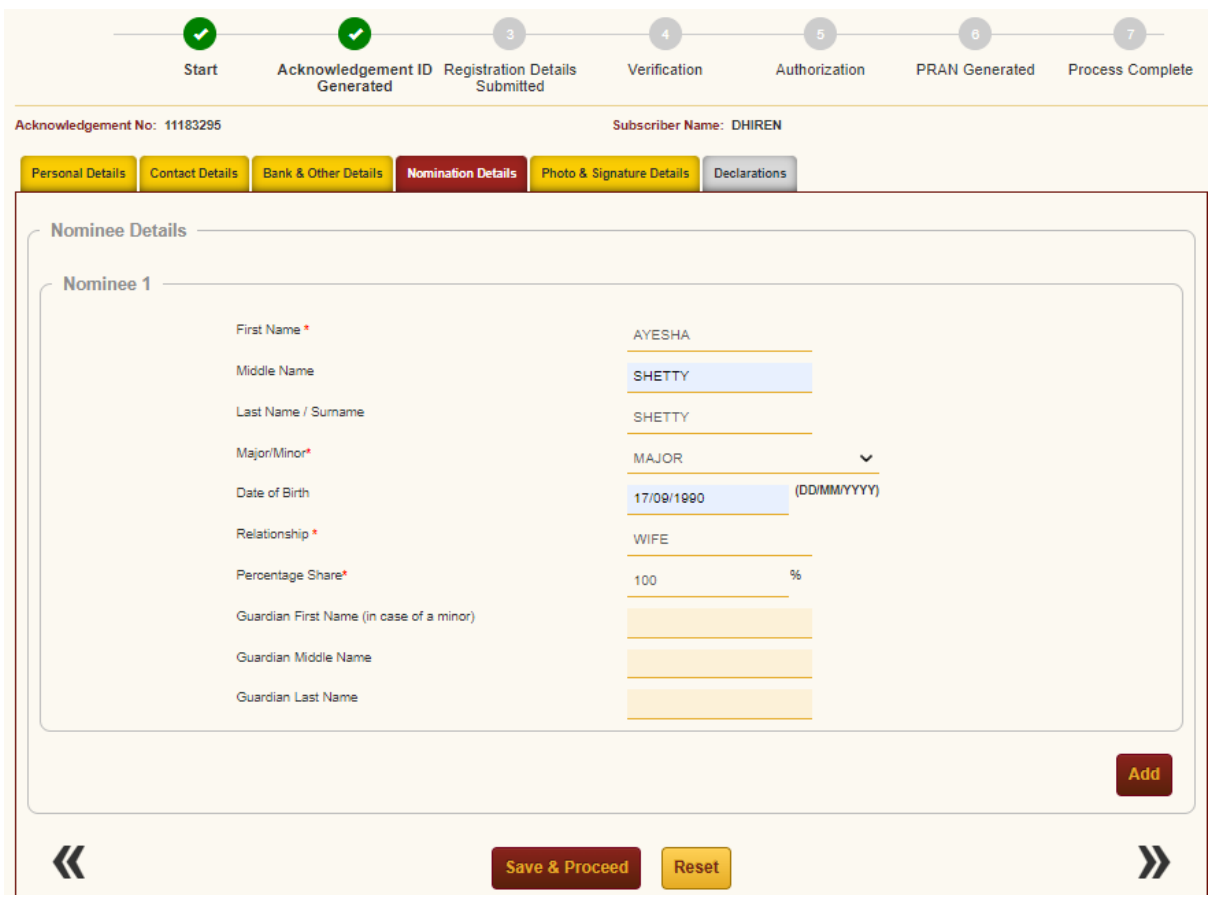

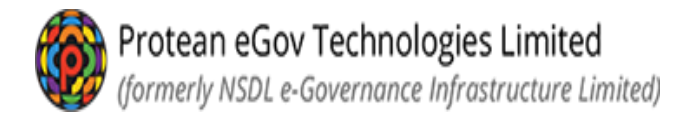

- *Upload Photo & Signature of subscriber which is mandatory*
- *Please refer the instructions provided for file size and format of uploading photo & signature*
- *Click on save once photo & signature is uploaded successfully*

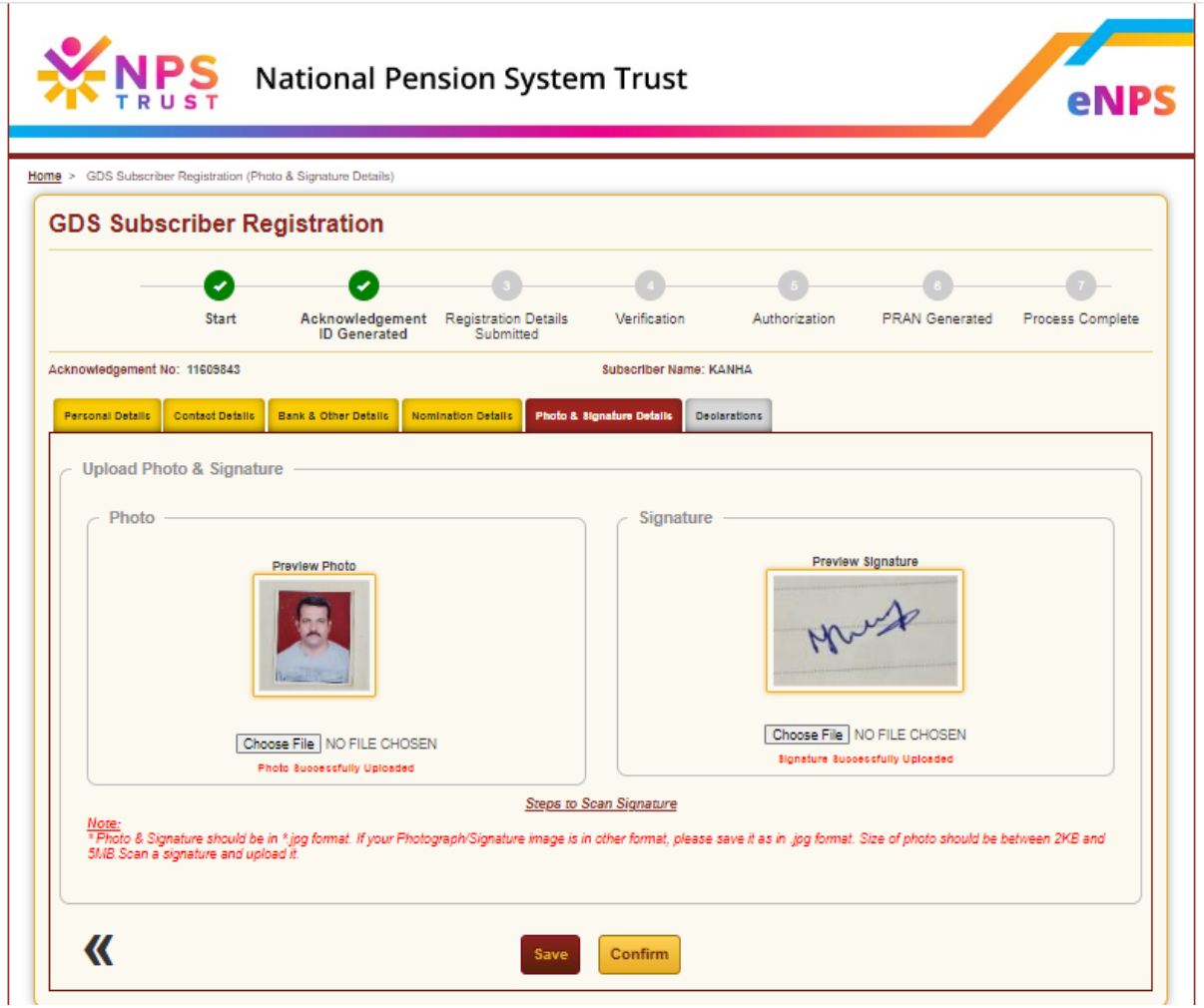

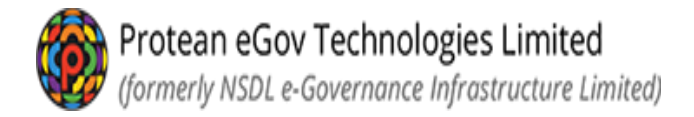

- *System will show entire details submitted once again to verify.*
- *For any modification, Edit option is available so that correct details can be filled before submission of application*

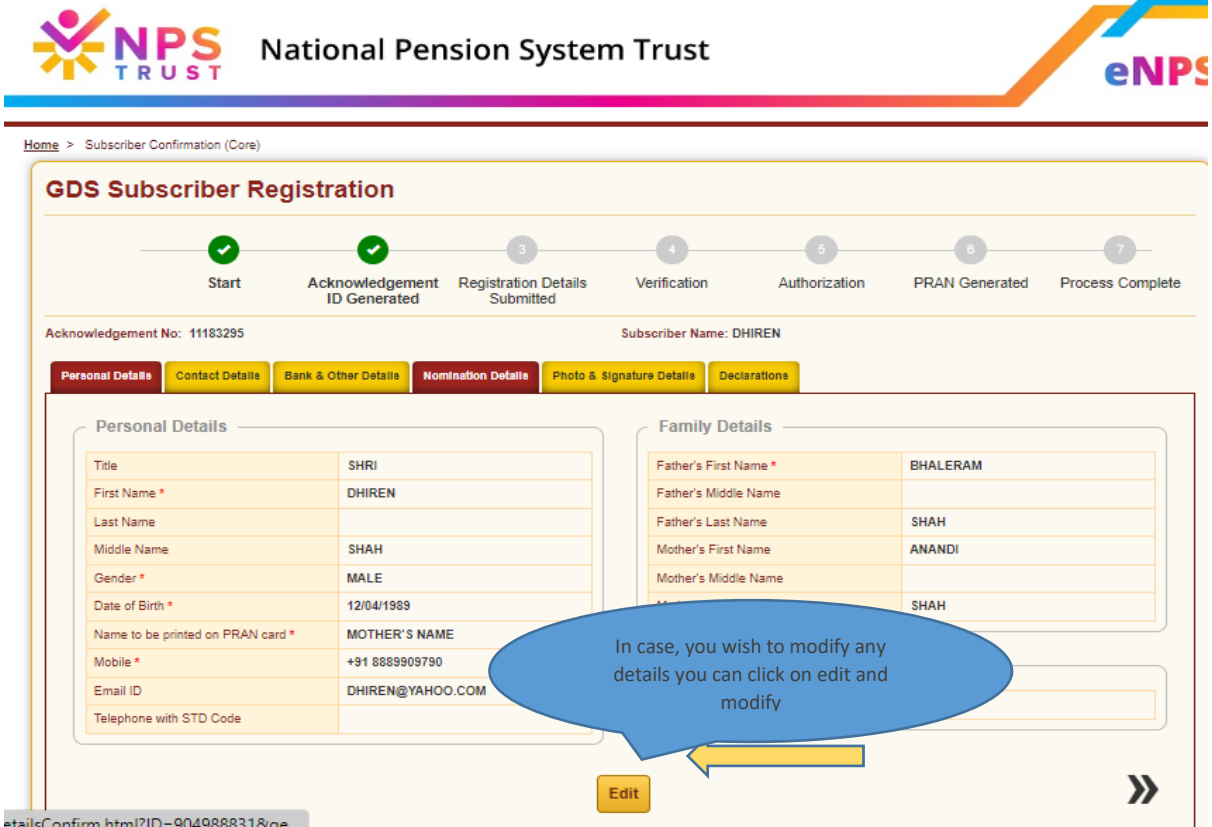

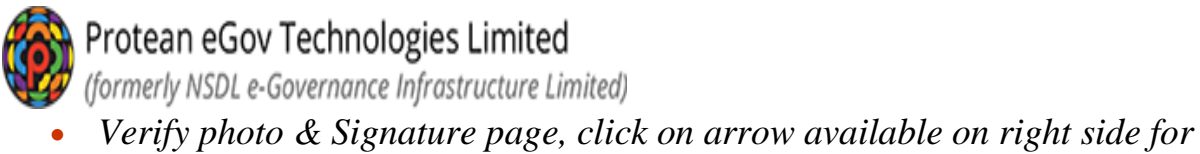

*screen.*

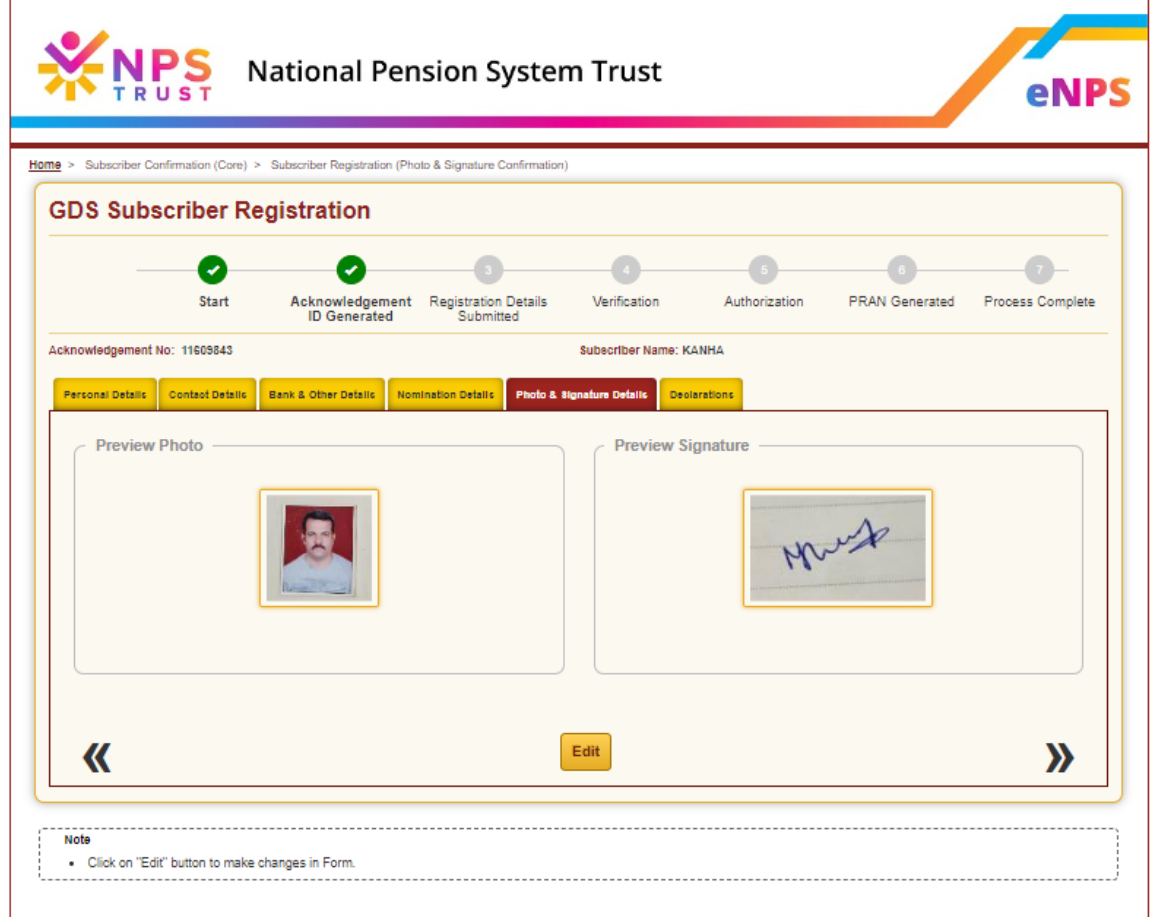

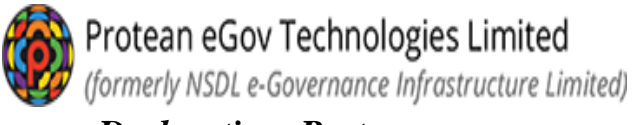

- *Declaration Part:*
- *a) Please select "Declaration by Subscriber"*
- *b) Click on "Confirm" for final submission*

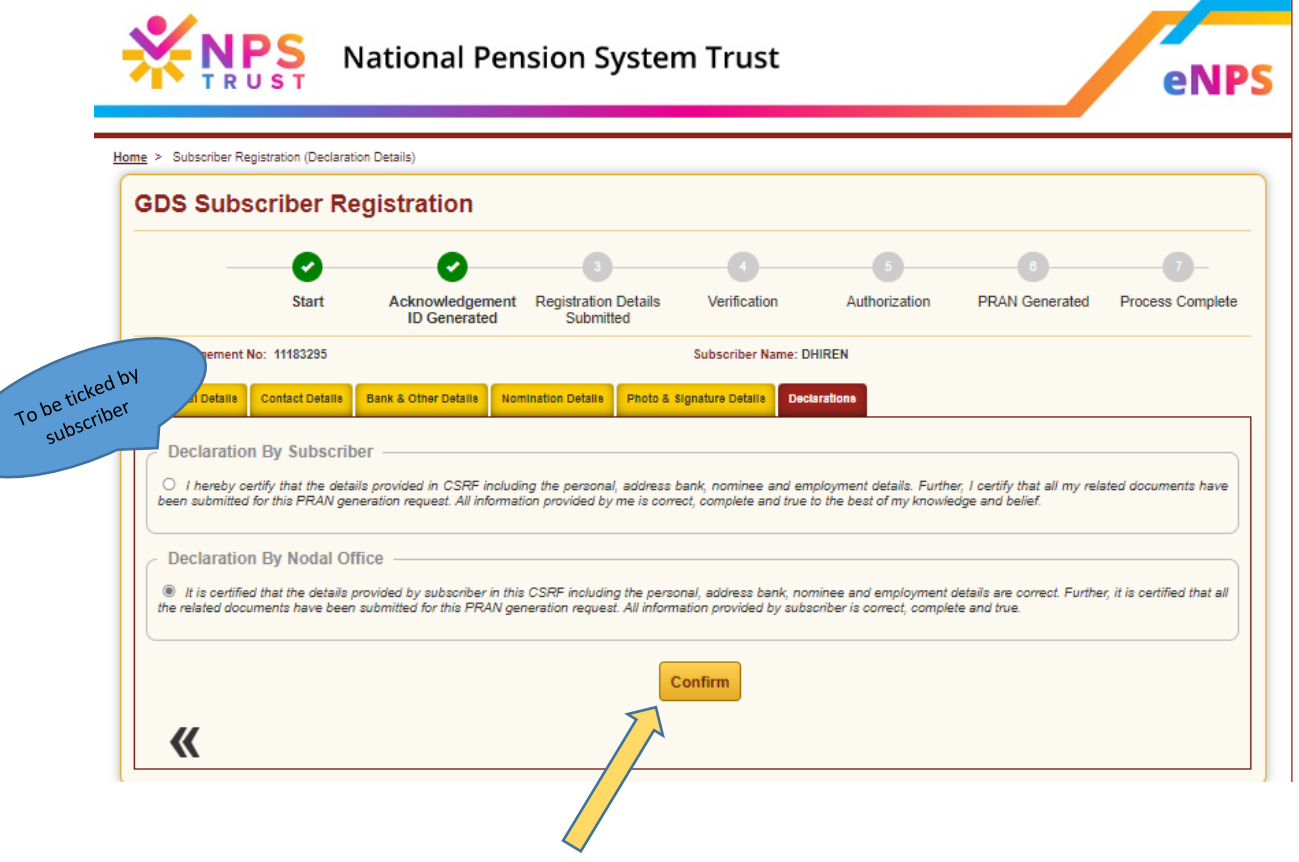

*System will generate Acknowledgement number*

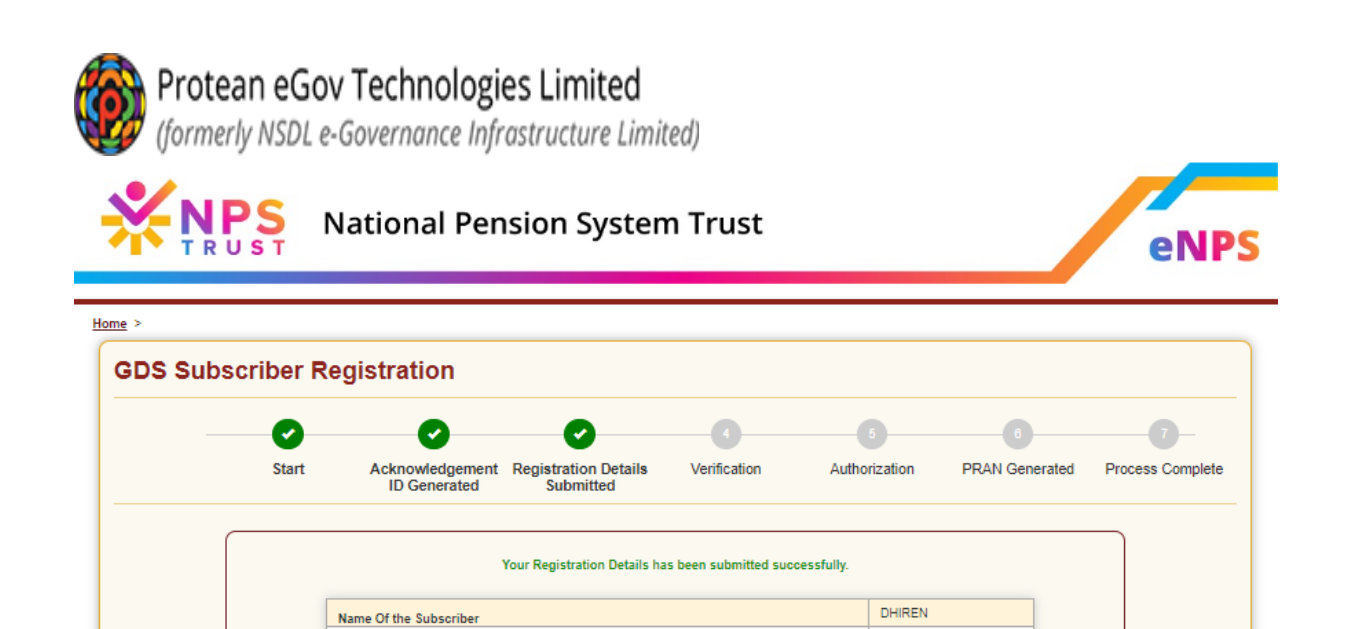

REGISTER ANOTHER EMPLOYEE

Acknowledgement Number

Acknowledgement Number Generation Date

11183295

21/03/2023

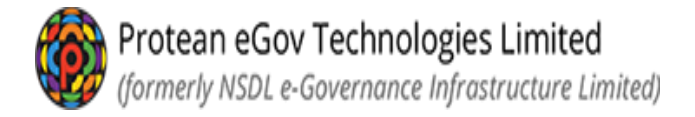

- *Subscriber will be able to download the registration form.*
- *The registration form downloaded by the subscriber shall be submitted to the NL-CC for onward submission to NL-AO.*

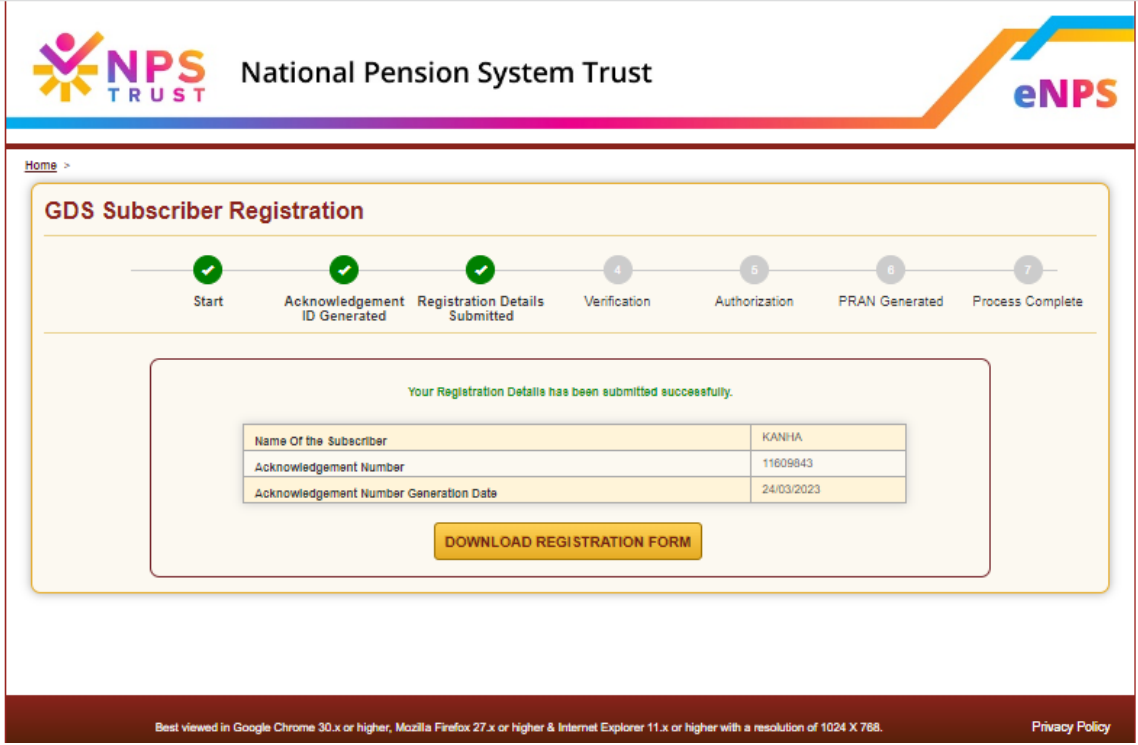

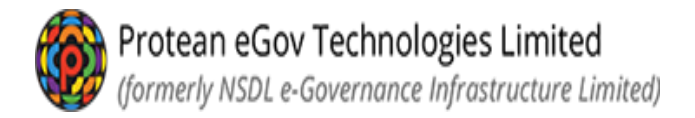

#### *Complete Pending GDS Registration:*

*For any reason, if the subscriber could not complete the registration process after generation of Acknowledgement No., the same can be completed by subscriber later. Subscriber can select the option Complete Pending GDS Registration and provide Ack. No., Ack. date and DOB of the subscriber and continue with the registration process. The Ack. No. is sent as SMS and email to subscriber on the phone no. and email ID provided* 

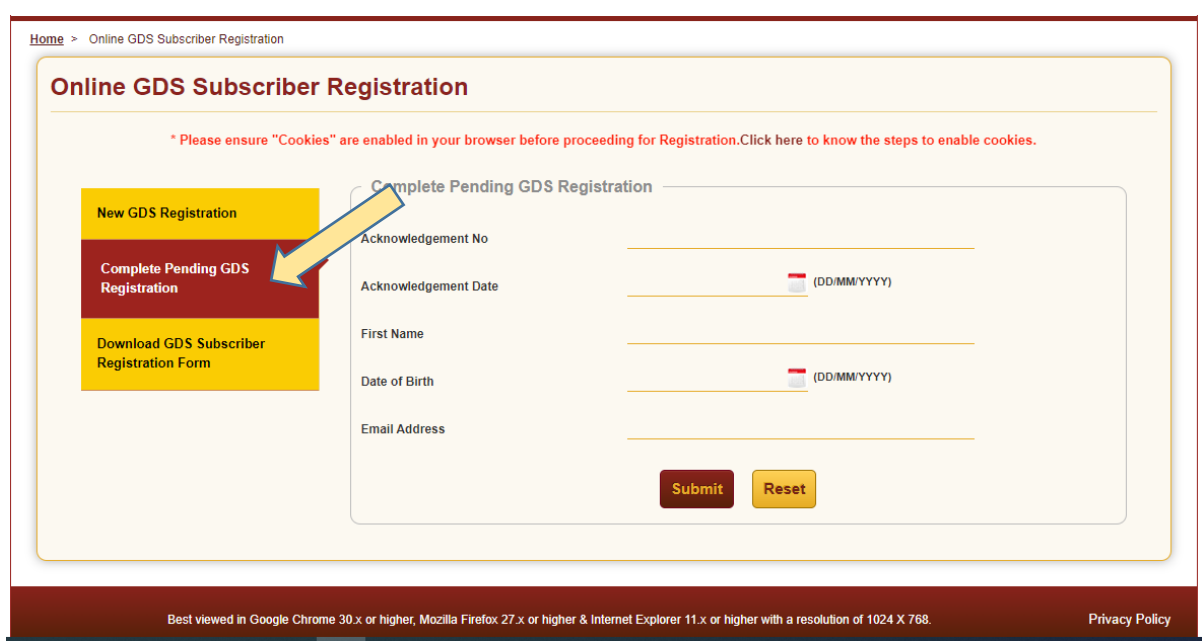

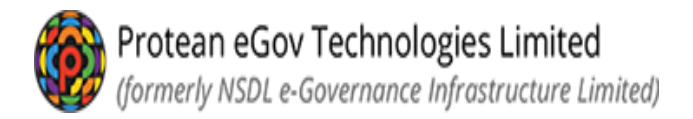

#### *Download GDS Subscriber Registration form:*

*If the subscriber wishes to download the registration form submitted online for PRAN generation, he can click on the Download GDS subscriber Registration form and provide Ack No., Ack Date and Date of Birth and click submit.*

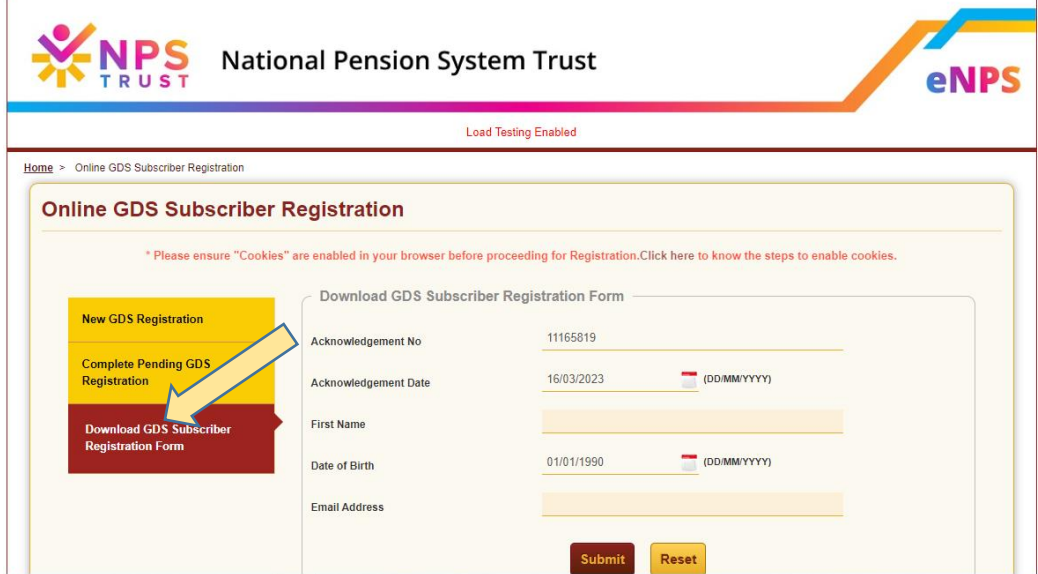

*Below screen will appear. Click on the download registration form and the form will be downloaded.*

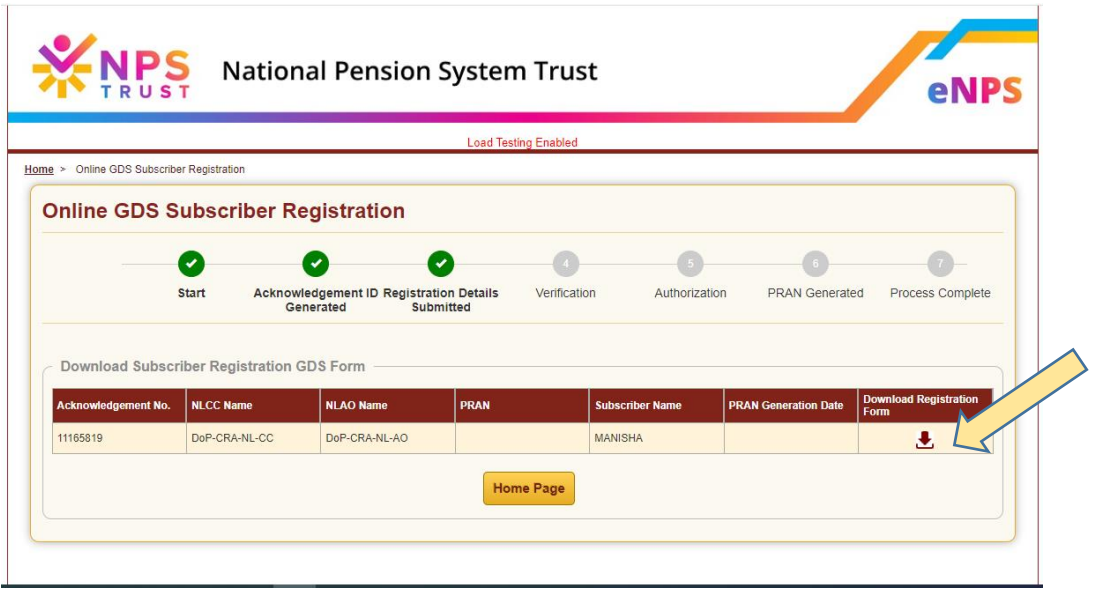

*Sample form which will be downloaded is as given below:*

Protean eGov Technologies Limited<br>(formerly NSDL e-Governance Infrastructure Limited)

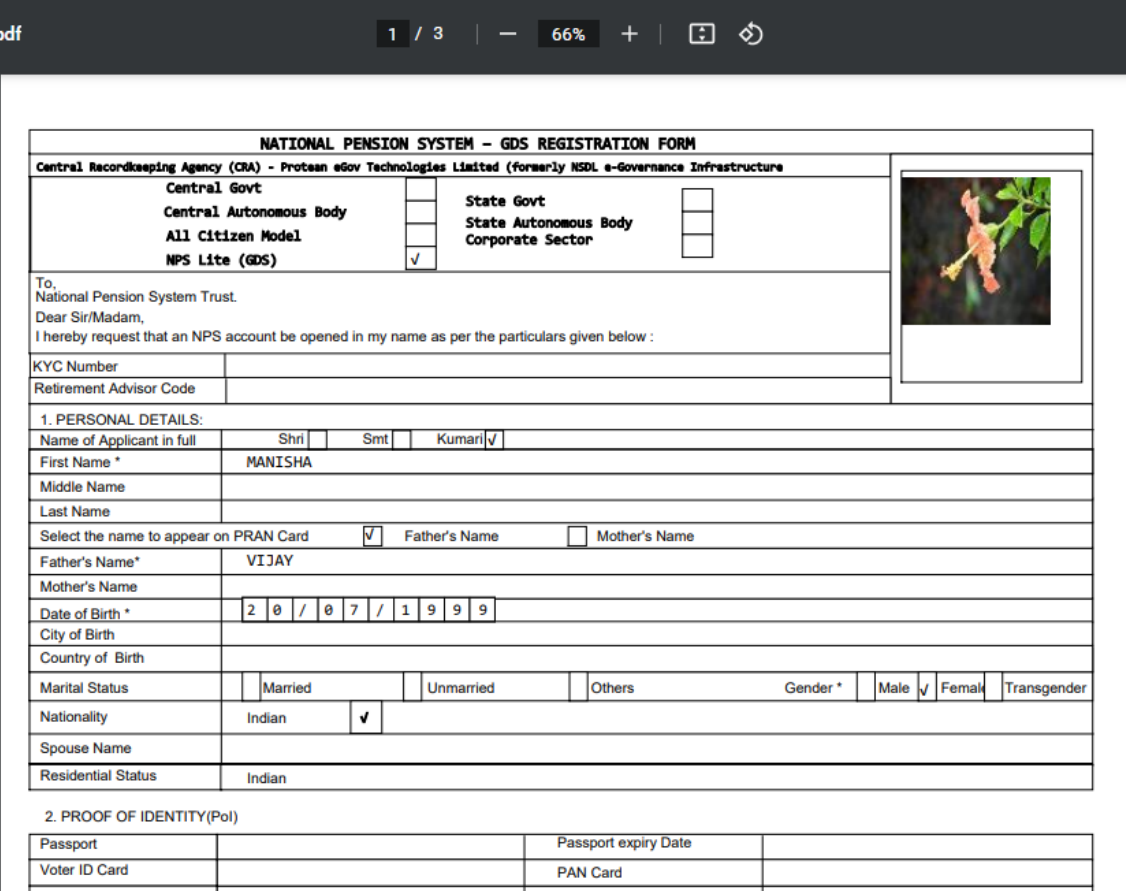

*Subscriber shall take a print out of the forms and submit the same to NLCC for further submission it to the NL-AO for verification and authorisation of the request.*

*---------------xxxxxxxxxxx---------------*